## (Mac 版)

インストール・基本操作・アンインストール マニュアル

株式会社 キャッチネットワーク

第 3.0 版

2023/2/16

<span id="page-1-0"></span>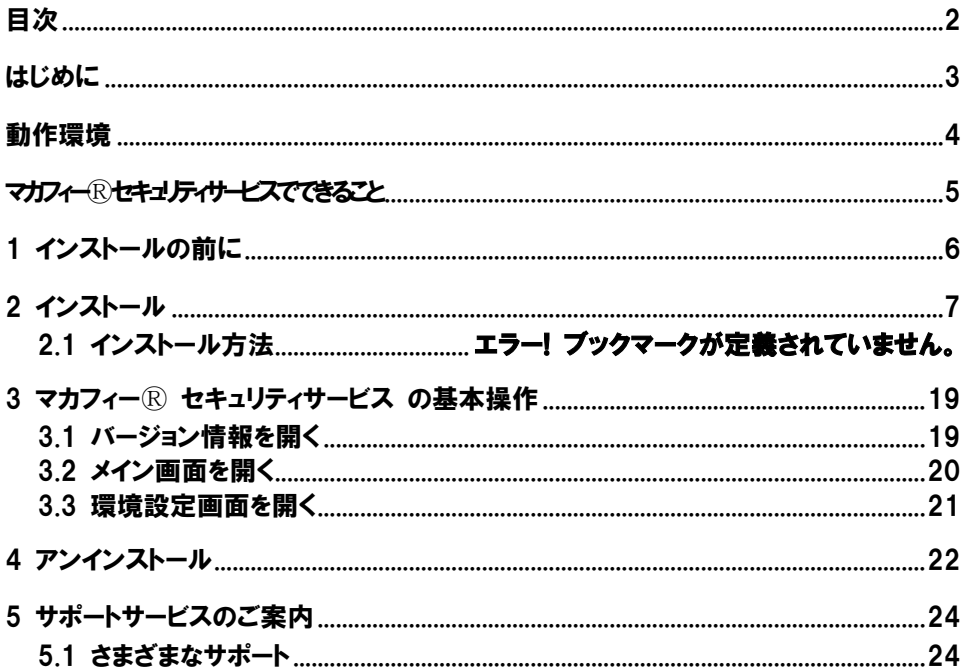

<span id="page-2-0"></span>はじめに

このたびは、「マカフィーⓇ セキュリティサービス」Mac 版をご利用いただきありがとうございます。本 ガイドでは、製品のインストールおよびアンインストール、基本的な操作、サポートサービスなどについて 説明しています。

「マカフィー® セキュリティサービス」Mac 版をインストールする前に、必ず、他のセキュリティ対策 ソフト(同マカフィー社製品含む)などをアンインストールしてください。

#### ■本ガイドの見方

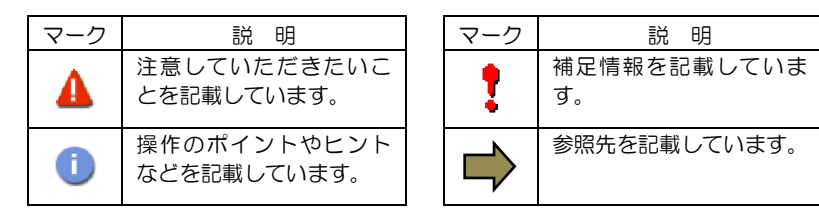

#### ■こんなときは

・製品をインストールする

本ガイドをご覧ください。

#### ・困ったときは

各種サポートをご利用ください。サポートページへのアクセス、サポートセンターへのお問い合わせ などについては、「5 サポートサービスのご案内」をご覧ください。

### <span id="page-3-0"></span>動作環境

「マカフィー® セキュリティサービス」 Mac 版 (以下「マカフィー® セキュリティサービス」) をイン ストールするには、以下の動作環境が必要です。

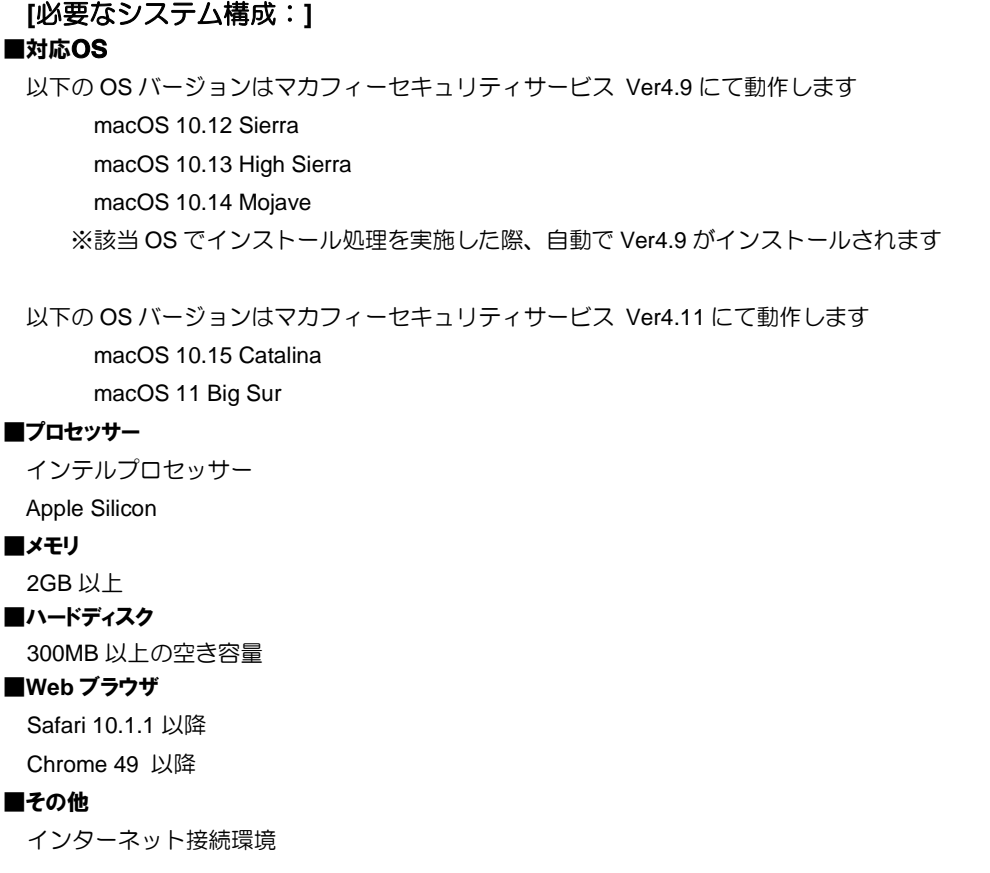

### <span id="page-4-0"></span>マカフィーⓇ セキュリティサービスでできること

「マカフィーⓇ セキュリティサービス」の主な機能を紹介します。

#### ■マルウェア対策

ウイルス、トロイの木馬、ワーム、ボット、ルートキットからコンピューターを保護します。

#### ■外部ドライブのスキャン

新しいハードディスクやサムドライブが接続されると直ちにスキャンを実行します。

#### ■安全なファイルの受信

ダウンロード ファイルや、メールと IM に添付されたファイルをスキャンし、ウイルスを駆除します。

#### ■ウェブアドバイザー

ウェブサイトの分析を行い、ブラウザーと検索エンジンの検索結果にサイトの安全性評価を表示し、危険な サイトへのアクセスをブロックします。

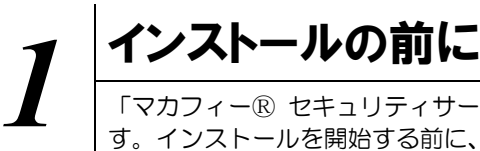

するためにインターネットにアクセスします。

<span id="page-5-0"></span>「マカフィーⓇ セキュリティサービス」をインストールするための準備について説明しま す。インストールを開始する前に、ここに記載されていることを必ず確認してください。

#### 他のウイルス対策ソフトなどがインストールされていませんか**?**

ご使用のコンピュータから「ウイルス対策ソフト」「スパイウェア対策ソフト」「他のマカフィーの ウイルス対策製品」などをすべてアンインストールしてください。これらのアンインストール方法に ついては、それぞれのマニュアルを参照してください。

#### お使いのコンピュータは、インターネット接続が可能ですか**?**

お使いのコンピュータがインターネットに接続可能であることを確認してください。「マカフィーⓇ セキュリティサービス」は、インストール時および、インストール後、最新ファイルをダウンロード

#### アプリケーションやプログラムはすべて終了していますか**?**

使用中のすべてのアプリケーションやプログラムを終了させてください。開いているアプリケーショ ンやプログラムがあると、インストールがうまくいかないことがあります。

<span id="page-6-0"></span>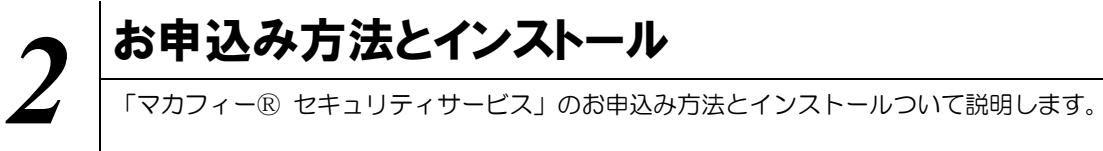

「マカフィーⓇ セキュリティサービス」のお申込み方法について説明します。

#### <span id="page-6-1"></span>**2.1** お申込み方法

#### ■用意するもの

・マイページへログインする為の ID とパスワード **MyiD** の作成はお客様番号と、**KATCH** へご登録の口座番号(クレジットカード番号)の下 **4** 桁を 利用して作成いただけます。 ご不明な点は、フリーコール **0120-2-39391** までご連絡下さい。

#### 手順 **1** マイページログイン

マイページのログイン画面へ進むには弊社ホームページ (<https://www.katch.co.jp/>) のトップページ上部の 「ご利用中のお客さま」をクリックし、表示されたメニュー一覧から「マイページ」をクリックします。

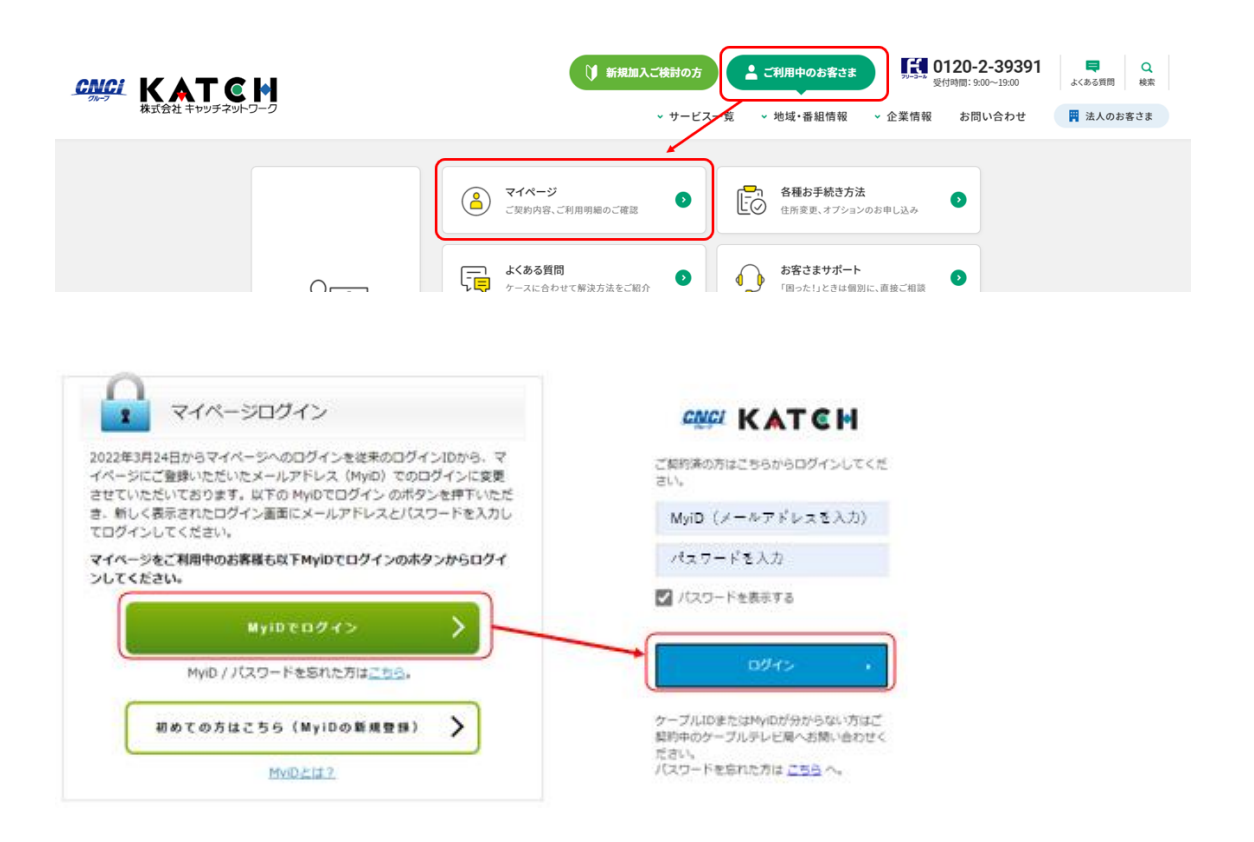

### 手順 2 ライセンスの申込み

#### 2台目・3台目の端末へマカフィーをインストールする場合、この作業は 不要ですので、手順3(ダウンロードの開始)へ進んでください。

マイページへログイン後、メニューから「インターネットオプション各種」をクリックします。

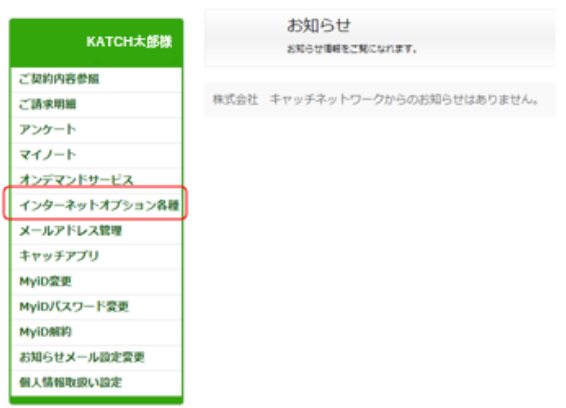

画面左部「マカフィーセキュリティサービス」を選択します。

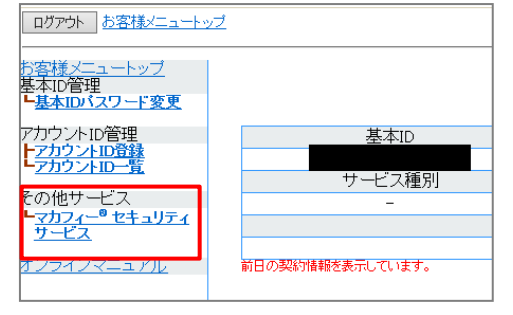

● 初回利用時はアカウント ID の登録を求め られる場合がありますので、その場合は登 録を行ってください。

「ライセンスの追加」欄の「申し込み」よりライセンスを取得します

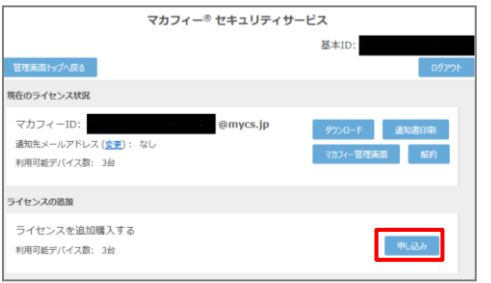

●ライセンス取得までは「現在のライセンス状況」 は空欄です。

利用規約を確認のうえ同意いただき、連絡先メールアドレスを入力します

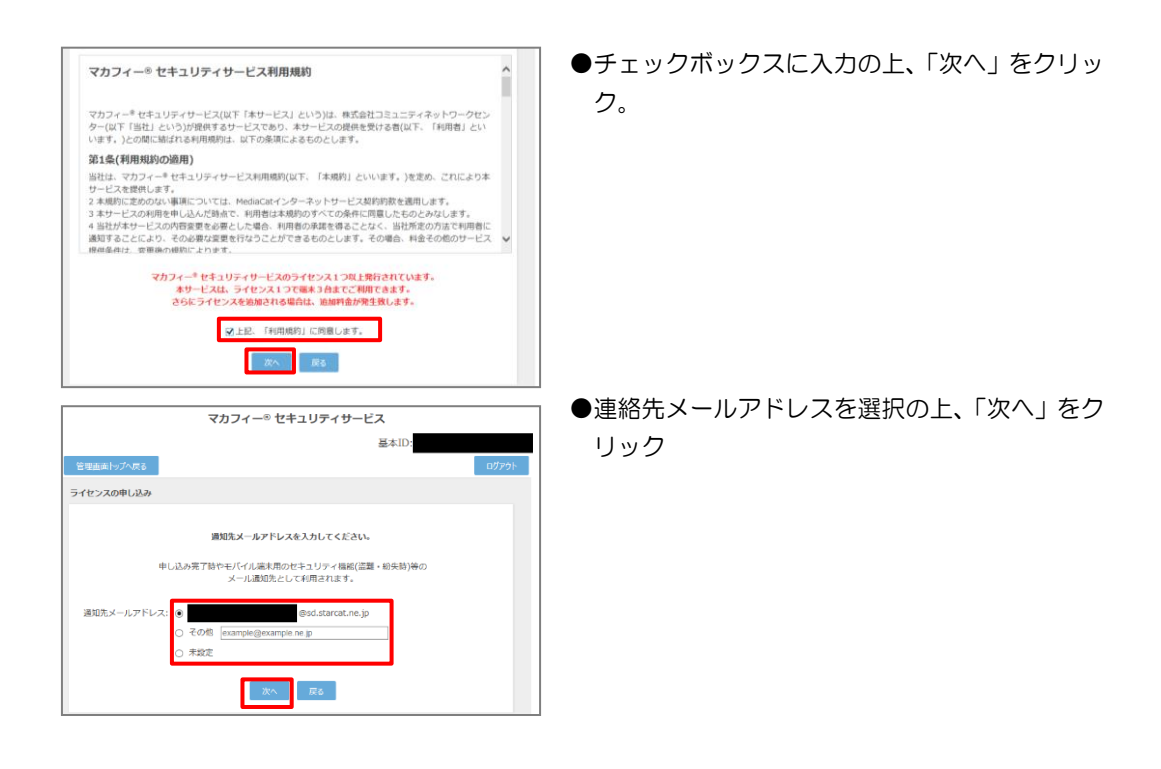

#### 確認画面で「同意する」を選択します。

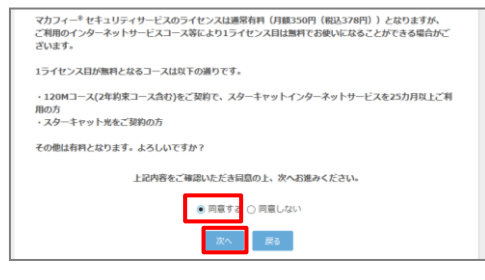

●「同意する」にチェックを入れ、「次へ」をクリッ ク。

#### ライセンス申し込みが完了しました。

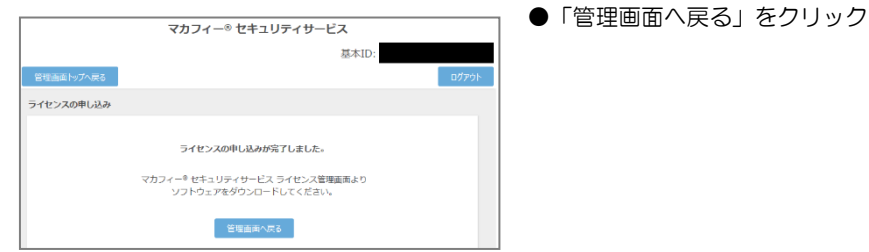

### 手順3 アプリケーションのダウンロードとインストール方法

管理画面からアプリケーションをダウンロードする画面に移動します

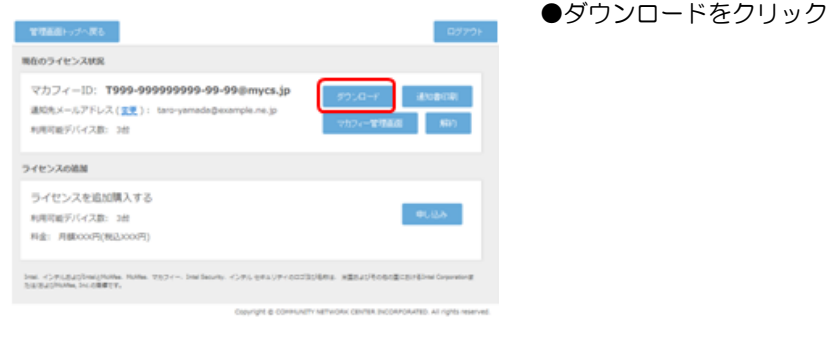

#### ダウンロードします

●「今すぐダウンロード」をクリック

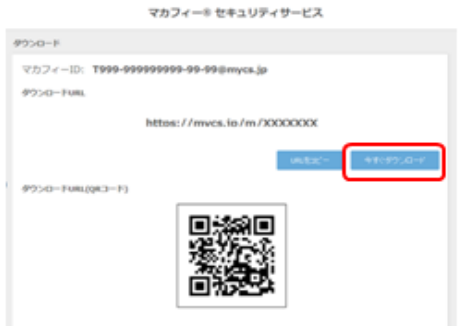

操作 「マカフィーⓇ セキュリティサービス」のダウンロード及びインストール

#### **1** ダウンロードの開始

通知書または、オンライン申込み後に発行されるダウンロード URL にアクセスします。 以下の画面で「ダウンロード」をクリックします。

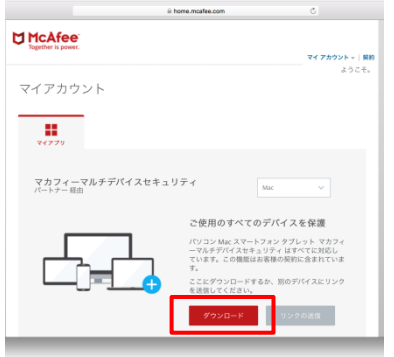

#### **2** 使用許諾条件

「マカフィー使用許諾契約を確認して同意しました。」にチェックを入力します。 下記に表示される「ダウンロード手順」にシリアル番号が表示されます。

#### ※注意事項

- ・インストール時にシリアル番号の入力が必要になります。
- ・そのためダウンロード手順の「シリアル番号」を控えてください。 その後「ダウンロード」ボタンをクリックします。
- ・「シリアル番号」は表示後 90 分間のみ利用可能です。

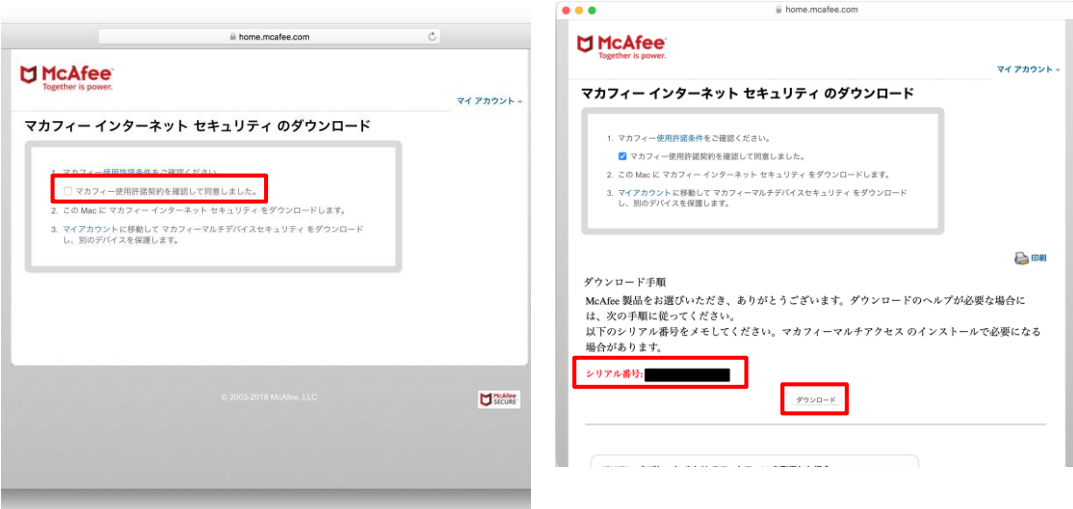

#### **3** インストール実行

ダウンロードした「McAfee-MacInstaller-x.x.dmg」をダブルクリックして実行します。 展開された「MaCfeeMacInstaller」をダブルクリックして実行します。

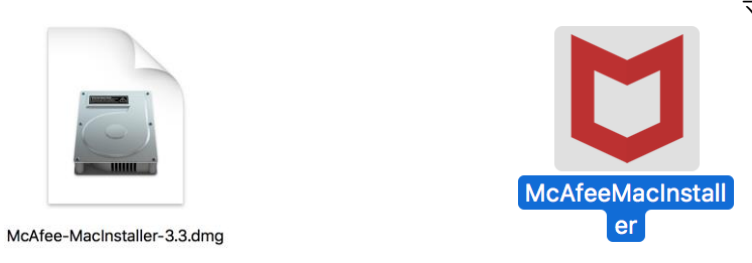

#### 以下の画面にて「開く」をクリックします。 次の画面にて PC の管理者ユーザとパスワードを入力し、「OK」をクリックします。

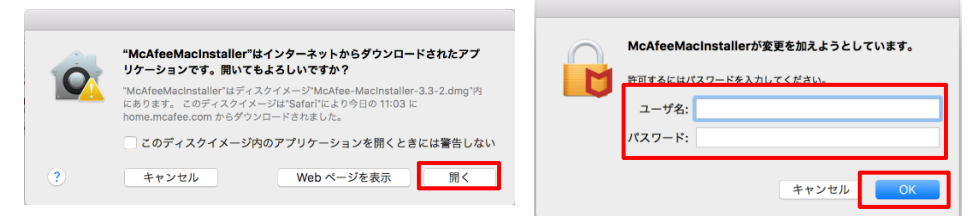

次の画面にて「シリアル番号」を入力し、「次へ」ボタンをクリックするとインストールが開始されます。

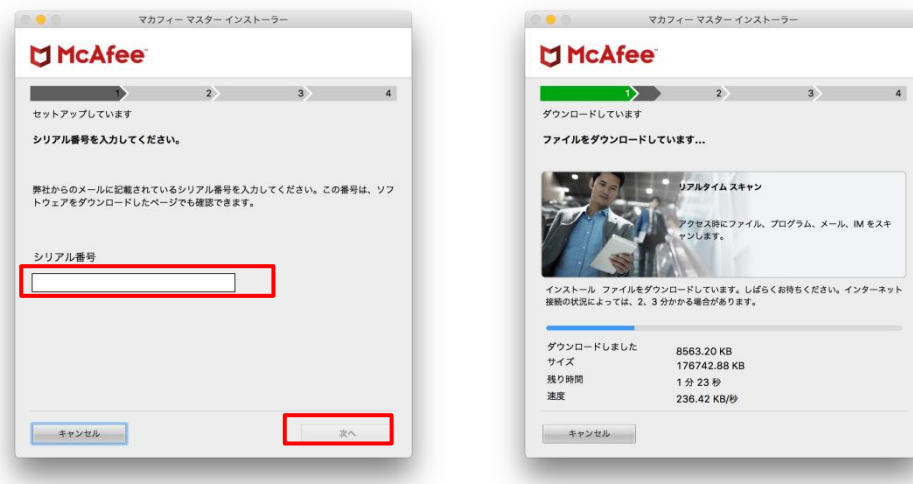

インストール終盤にて「機能拡張がブロックされました」メッセージが表示されます。 「"セキュリティ"環境設定を開く」をクリックし、「McafeeSystemExtensions.app」を許可します。 (環境によってはブロックメッセージが表示されない場合があります。その場合、 「セキュリティとプライバシー」の画面は、「アップルメニュー)から「システム環境設定」と選択して

「セキュリティとプライバシー」をクリックする事で設定画面が表示できます。)

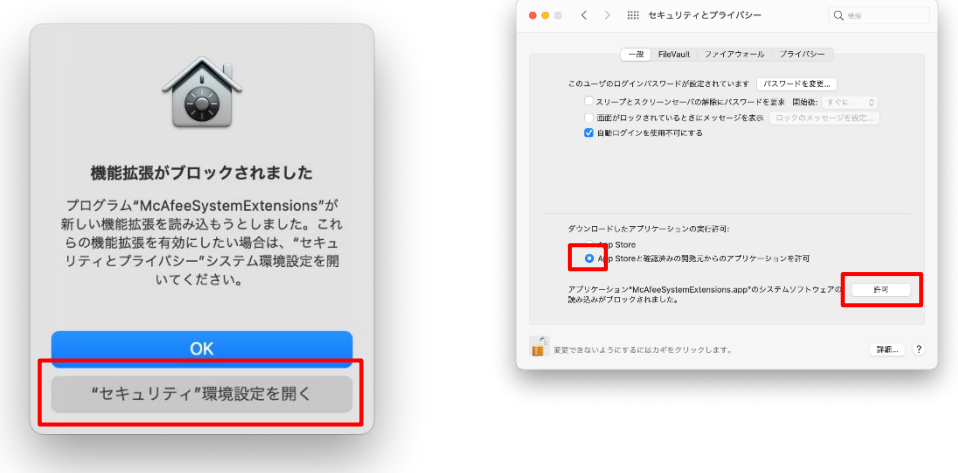

「"McafeeSystemExtensions"がネットワークコンテンツのフィルタリングを求めています」画面が表示 された場合は、「許可」をクリックします。

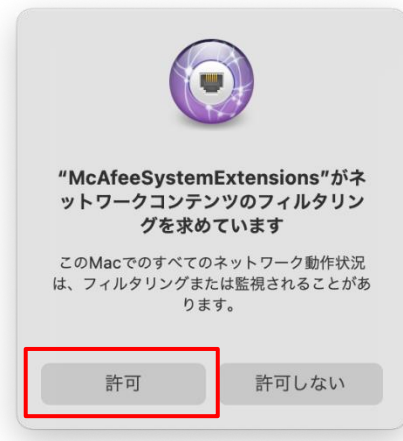

 $\begin{picture}(150,10) \put(0,0){\line(1,0){100}} \put(0,0){\line(1,0){100}} \put(0,0){\line(1,0){100}} \put(0,0){\line(1,0){100}} \put(0,0){\line(1,0){100}} \put(0,0){\line(1,0){100}} \put(0,0){\line(1,0){100}} \put(0,0){\line(1,0){100}} \put(0,0){\line(1,0){100}} \put(0,0){\line(1,0){100}} \put(0,0){\line(1,0){100}} \put(0,0){\line($  $\begin{array}{|c|c|c|c|c|c|c|c|c|}\hline \rule{0mm}{4mm} \hline \rule{0mm}{4mm} \hline \rule{0mm}{4mm} \rule{0mm}{4mm} \hline \rule{0mm}{4mm} \rule{0mm}{4mm} \end{array} \hspace{10mm} \begin{array}{ll} \displaystyle \raisebox{2mm}{\small 3mm} \small{3mm} \small{2mm} \small{4mm} \small{5mm} \small{6mm} \small{7mm} \small{7mm} \small{8mm} \small{7mm} \small{8mm} \small{7mm} \small{8mm} \small{7mm} \small{8mm} \small{7mm} \small{7$  $\frac{75r(58-6)}{(75r(58-6))}$ <br> $\frac{75r(58-6)}{(75r(58-6))}$  $\mathbf{A}_2$  $\begin{tabular}{c|c|c} $x,y$ & $\pmb{\overbrace{0,0}}} & \multicolumn{2}{c}{\textbf{0.0}}\\ \hline \multicolumn{2}{c}{\textbf{0.0}} & \multicolumn{2}{c}{\textbf{0.0}} & \multicolumn{2}{c}{\textbf{0.0}}\\ \multicolumn{2}{c}{\textbf{0.0}} & \multicolumn{2}{c}{\textbf{0.0}} & \multicolumn{2}{c}{\textbf{0.0}} & \multicolumn{2}{c}{\textbf{0.0}}\\ \multicolumn{2}{c}{\textbf{0.0}} & \multicolumn{2}{c}{\textbf{0.0}} & \multicolumn{2}{c$ •ブラウズ課題<br>- あなたがすべてのWebページを好楽した日時を論説できます。  $\overline{\bullet}$  $\begin{array}{l|l} \hline \mathcal{L} & \mathbf{VAD} \leftarrow 0 \pm 77^{\circ\circ} \\ \hline \mathcal{L} & \mathbf{VAD} \leftarrow 0 \pm 77 \mathcal{V} \mathcal{L} + 9 \pm 77 \mathcal{V} \mathcal{M} \mathcal{H} \mathcal{H} - 10.0 \text{ MeV} \mathcal{H} \mathcal{H} \mathcal{H} \mathcal{H} \mathcal{H} \mathcal{H} \mathcal{H} \mathcal{H} \mathcal{H} \mathcal{H} \mathcal{H} \mathcal{H} \mathcal{H} \mathcal{H} \mathcal{H} \mathcal{$  $\frac{756583 \cdot 10^{-14}}{(756583 \cdot 10^{-14})^{2}}$ 

\*\*ロメイーフリンアルバリサーマルアリスの種<br>- Webページの生物学部分<br>- Webページの生物学部分連合のあことができます。他的学校には、バスワード、電力研究<br>- クレジャトラー/世界のどが学校になる。Webページの分裂が始めら文化できます。新たけ<br>- SLITやCOMBサージです。

**BESTERNING** 

• ブラウズ展版<br>- さなたがすべてのWebページを好楽した日時を論説できます。

「マカフィー ウェブアドバイザー」の追加画面が表示されます。使用する場合はチェックを入れます。

#### **4** インストール完了

インストールが完了しましたら、「完了」ボタンをクリックします。

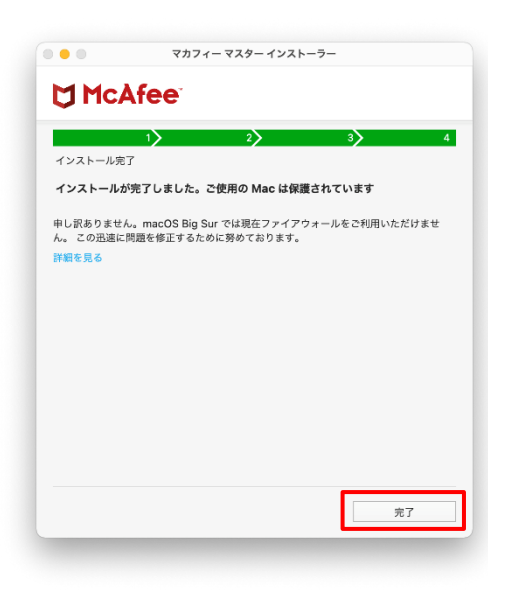

#### **5** アイコン表示の確認

アプリケーションに「マカフィーマルチアクセス-インターネットセキュリティ」アイコンが作成されます のでご確認ください。

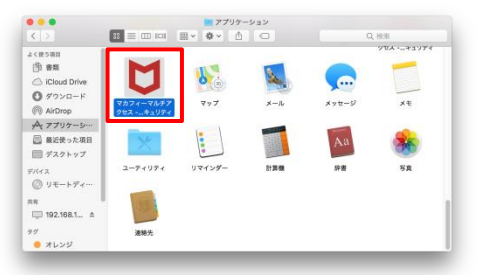

#### **6** 初回起動時のセットアップ

macOS 11 Big Sur の場合のみアクセス権限の許可を実施して下さい。 「アプリケーション」からマカフィーを起動し 右スクロール アクセス権限の画面が表示されたら

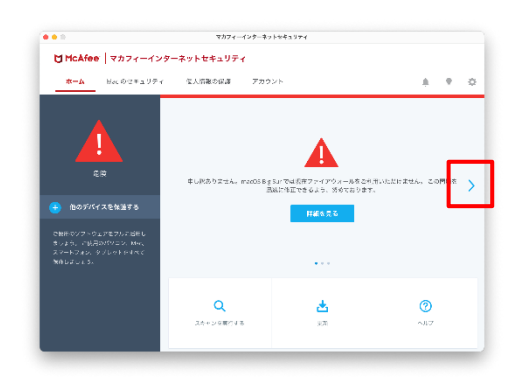

「アクセスを許可する」をクリック

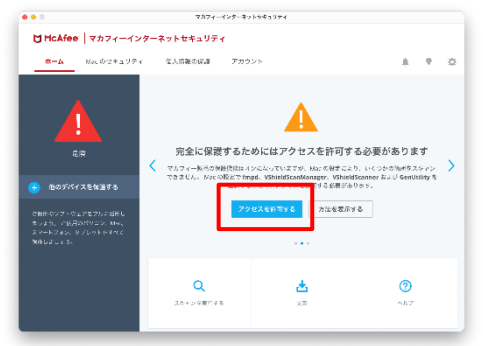

「セキュリティとプライバシー」で 「+」をクリック (グレーアウトしている場合は鍵ロックを外す)

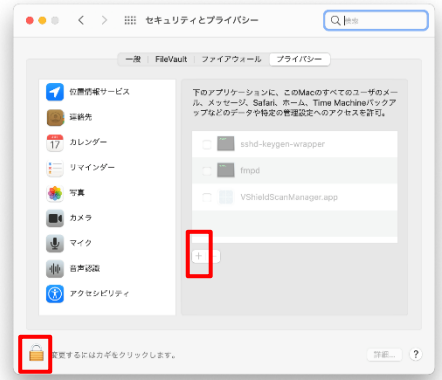

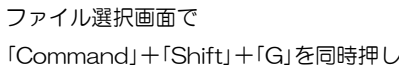

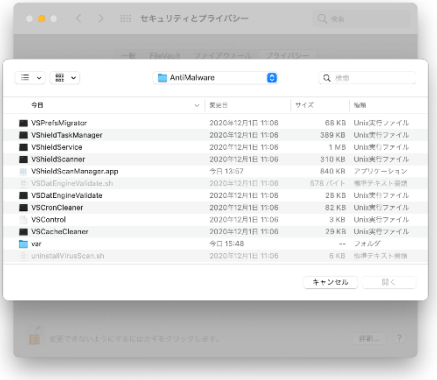

## いたら以下の値を入力し[移動]をクリック

/usr/local/McAfee/fmp/bin/fmpd

/usr/local/McAfee/fmp/bin/GenUtility

/usr/local/McAfee/AntiMalware/VShieldScanner

/usr/local/McAfee/AntiMalware/VShieldTaskManager

/usr/local/McAfee/AntiMalware/VShieldScanManager ※お使いの OS が Mac OS Big Sur 以降の場合のみ、

「VShieldScanManager」の追加が必要です。

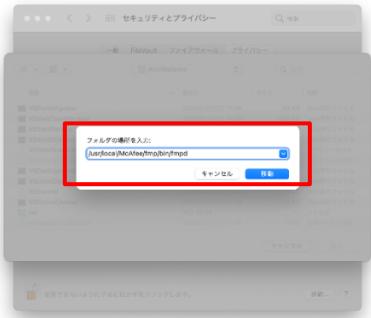

「+」をクリックの手順から繰り返し以下のファ イルを追加

/usr/local/McAfee/fmp/bin/fmpd /usr/local/McAfee/fmp/bin/GenUtility /usr/local/McAfee/AntiMalware/VShieldScanner /usr/local/McAfee/AntiMalware/VShieldTaskManager /usr/local/McAfee/AntiMalware/VShieldScanManager ※お使いの OS が Mac OS Big Sur 以降の場合のみ、 「VShieldScanManager」の追加が必要です。

4ファイル (BigSur 以降の場合は5ファイル)の 追加が終わったら鍵ロックを実施

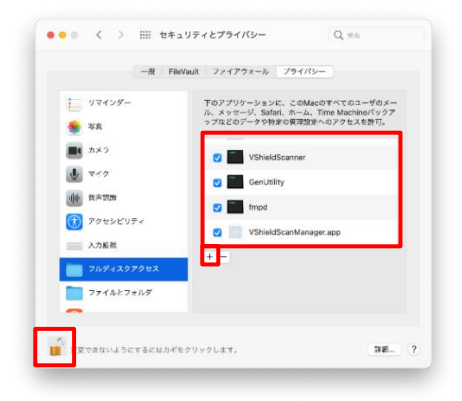

#### マカフィーⓇ セキュリティサービス 「フォルダの場所を入力:」というウィンドウが開 入力したファイルが選択されている事を確認し「開く」 をクリック

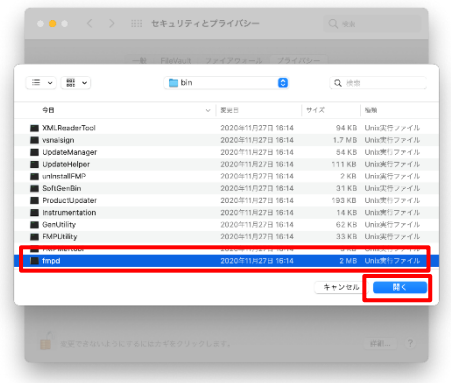

#### 「アクセス許可」の注意画面が表示されなくなり、 ファイルスキャンができるようになる事を確認

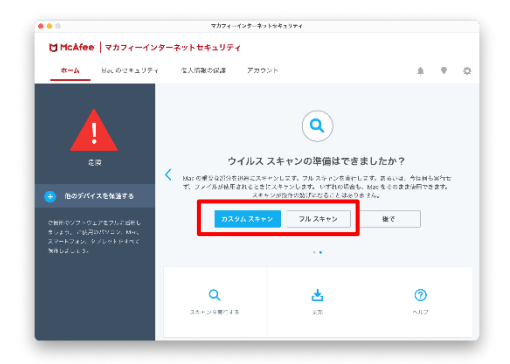

「リアルタイムスキャン」を有効にします。 「ファイアウォール」を有効にします。

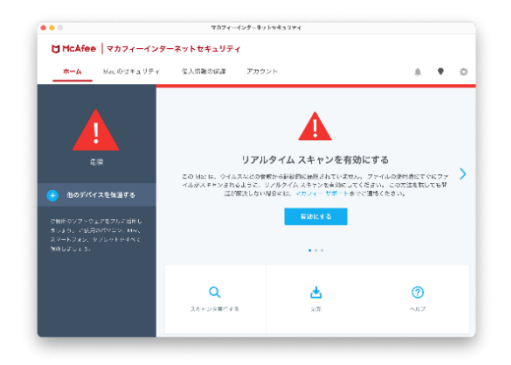

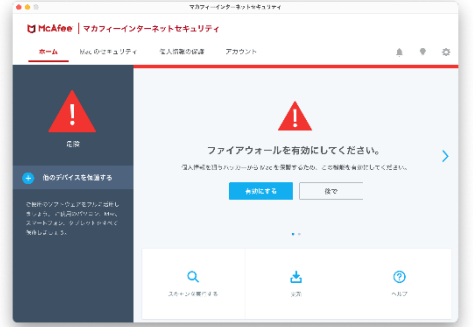

### <span id="page-18-0"></span>*3* マカフィー® セキュリティサービス の基本操作 「マカフィーⓇ セキュリティサービス」の基本操作について説明します。

#### <span id="page-18-1"></span>**3.1** バージョン情報を開く

1 ツールバーにあるアイコンをクリックしメニューから「マカフィー マルチアクセス・・・バージョン 情報」を選択します。

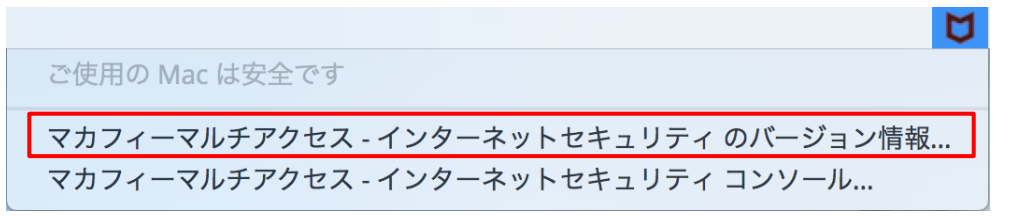

2 「バージョン情報」が表示されます。

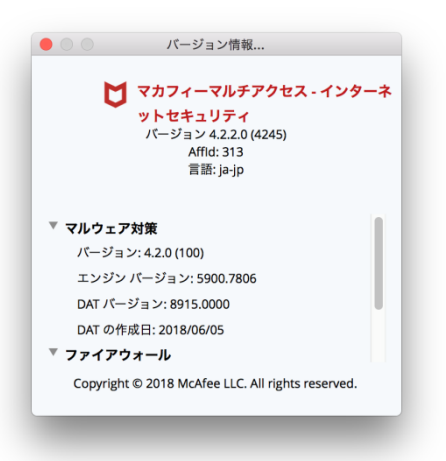

#### <span id="page-19-1"></span><span id="page-19-0"></span>**3.2** メイン画面を開く

1 ツールバーにあるアイコンをクリックしメニューから「マカフィマルチアクセス・・・コンソール」 を選択します。

М ご使用の Mac は安全です マカフィーマルチアクセス - インターネットセキュリティのバージョン情報... マカフィーマルチアクセス - インターネットセキュリティ コンソール...

2 「マカフィーマルチアクセス - インターネットセキュリティ」が表示されます。

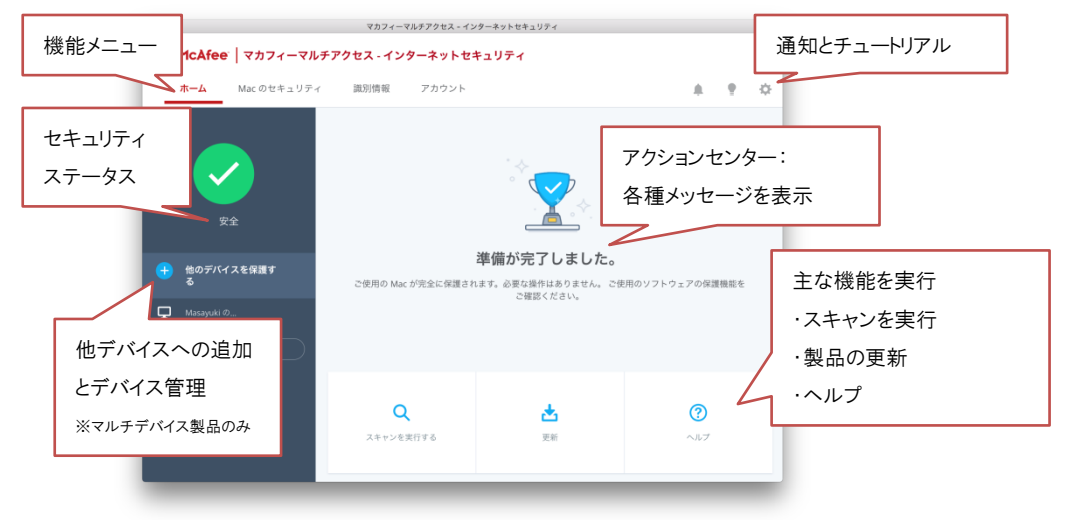

### <span id="page-20-1"></span><span id="page-20-0"></span>**3.3** 環境設定画面を開く

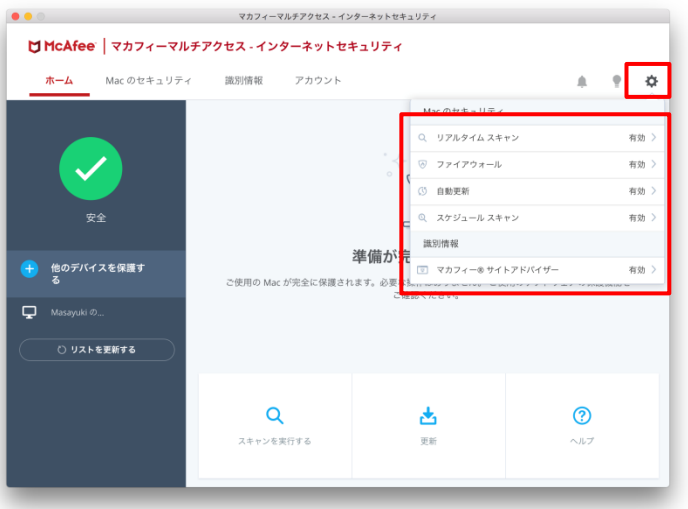

メイン画面右上の設定アイコンより各設定項目へアクセスします。

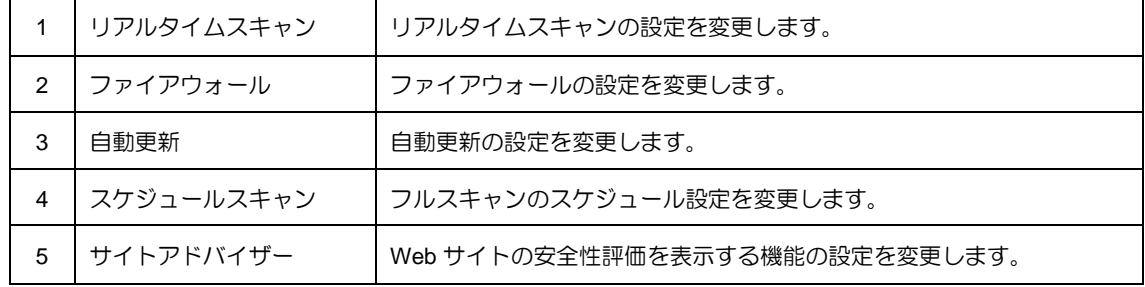

<span id="page-21-0"></span>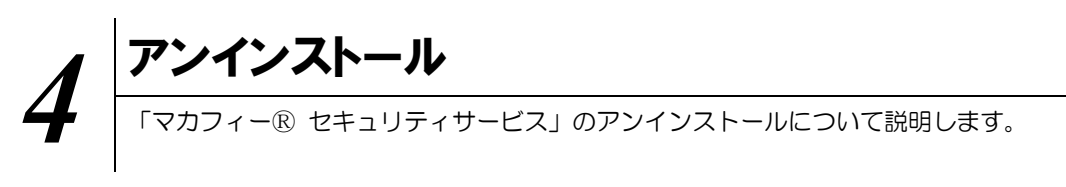

お使いのコンピュータから「マカフィーⓇ セキュリティサービス」をアンインストールする方法を説明し ます。

操作 アンインストール

1 アプリケーションから「マカフィーマルチアクセス – インターネットセキュリティ」にてプログラムのア ンインストールをします。

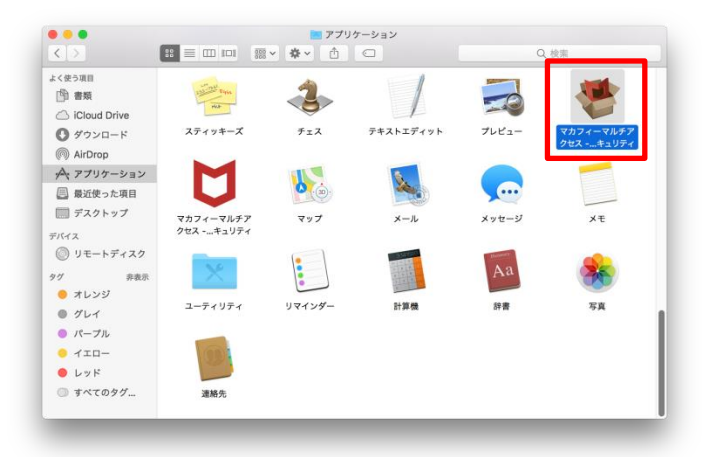

2 アンインストールの実行を確認する画面で「続行」ボタンをクリックします。 管理者のユーザ名/パスワードを確認してきた場合、入力をおこない「OK」ボタンをクリックします。

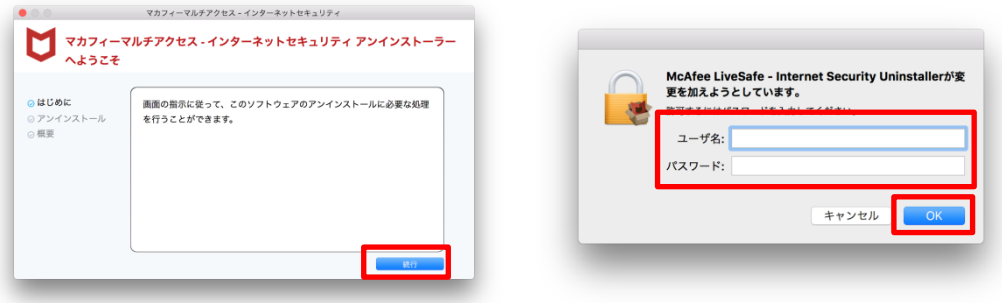

3 アンインストールが実行されます。

「マカフィーマルチアクセス - インターネットセキュリティを正常に削除しました。」と表示されたら 「完了」ボタンをクリックします。

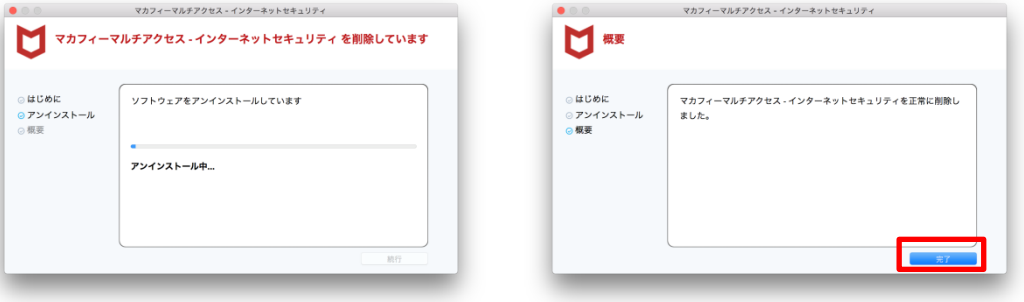

4 ライセンスのリセット

マカフィー管理画面(通知書に記載)を確認します。以下を確認します。

- ・ライセンス使用数が減っている事
- ・利用を停止する端末が一覧から消えていること

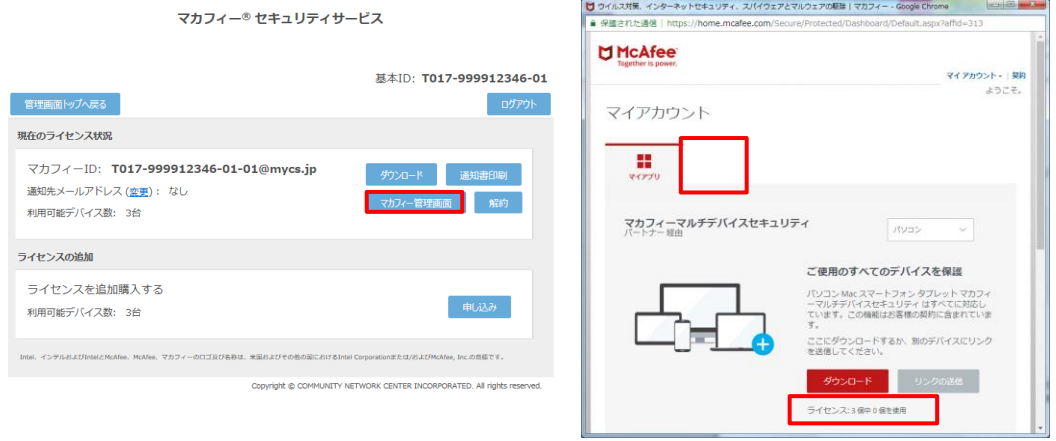

※利用を停止する端末が一覧から消えず「!」マークが付いて残り続けている場合があります。 その場合でも、ライセンス使用数が減っていれば使用に問題はありません。

### <span id="page-23-0"></span>*5* サポートサービスのご案内 製品ホームページ、製品サポートページ、サポートサービスについて説明します。

#### <span id="page-23-2"></span><span id="page-23-1"></span>5.1 さまざまなサポート

ご不明な点がありましたら下記フリーコールまでご連絡下さい。 操作方法についてサポートをご希望の場合は、パソコンが操作出来る状態でご連絡下さい。

### お電話での問い合わせ

株式会社 キャッチネットワーク カスタマーセンター

KATCHフリーコール: 0120-2-39391

電話サポート受付: 毎日 9~19 時

インストールのサポートは、

おおよそ 1 時間ほどかかります。

お電話をいただく前に、

ご都合などのお時間をご考慮いただき、

お電話くださいませ。